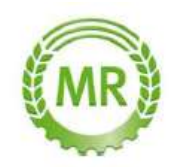

## Eine Bestellung im Portal www.mr-geo.de erfassen

# Gehen Sie auf die Homepage www.mr-geo.de

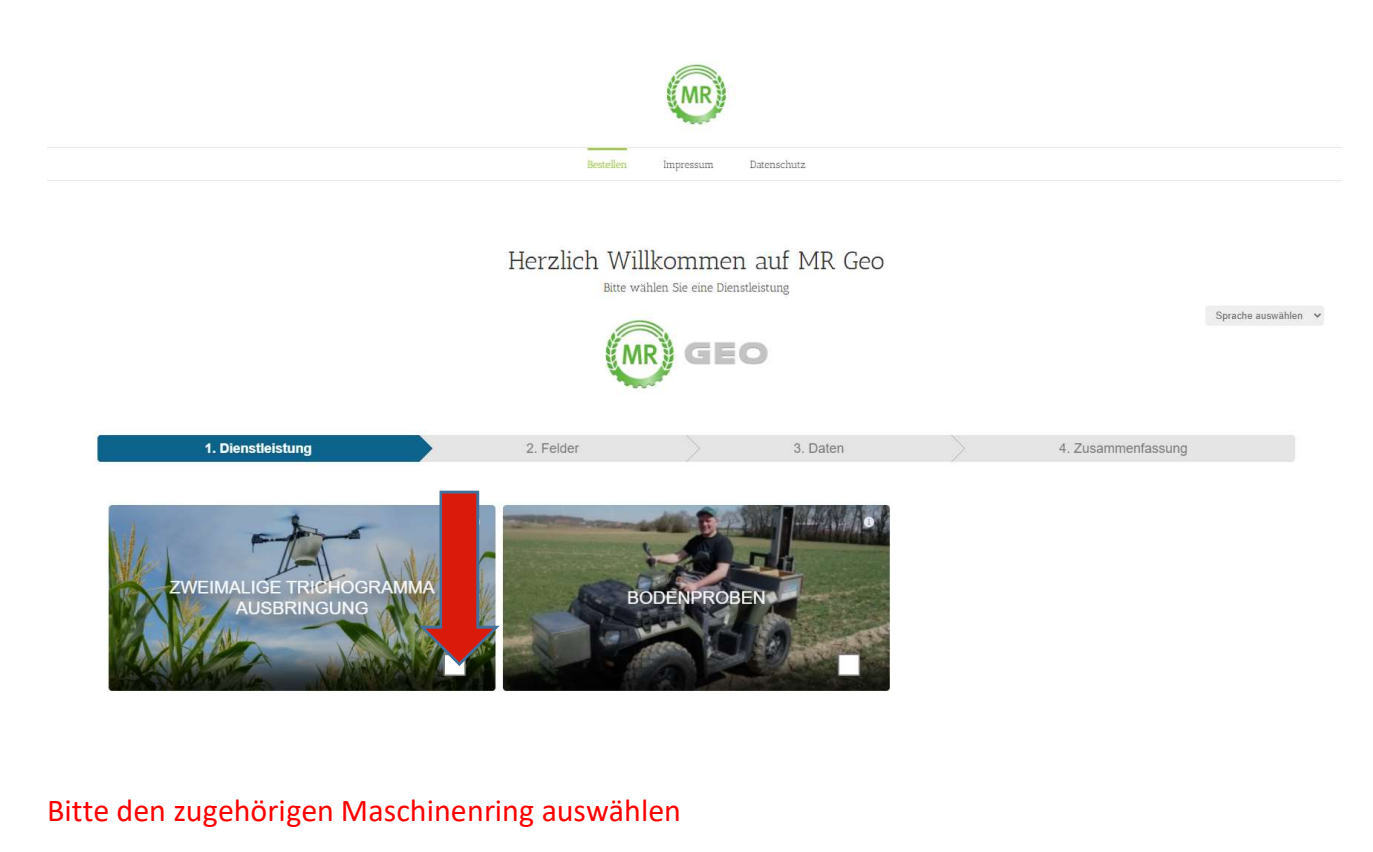

## Anschließend klicken Sie auf "Weiter"

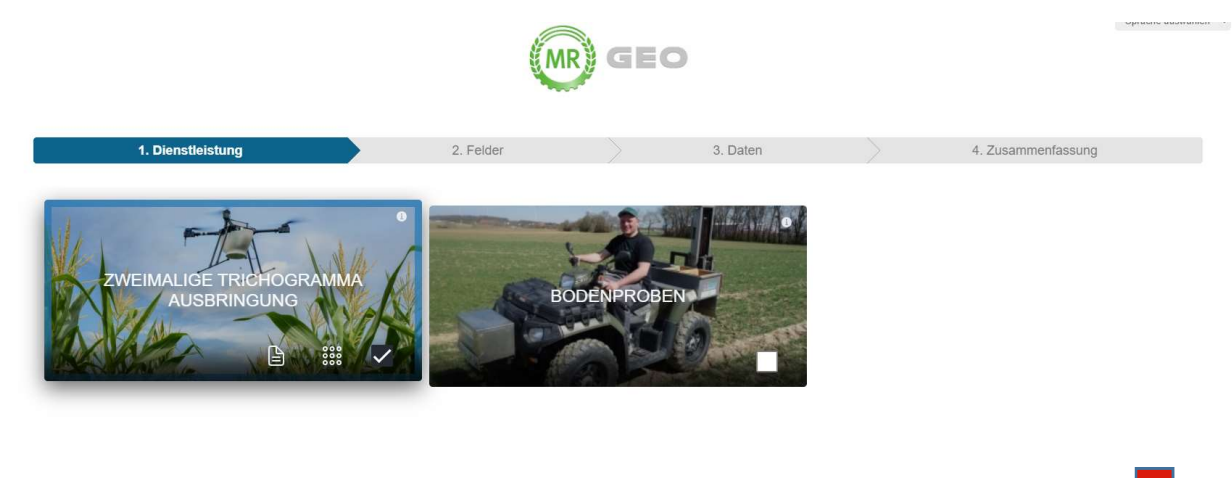

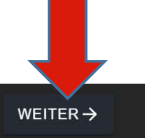

#### Hier können Sie mit der Datei ihre Felder importieren

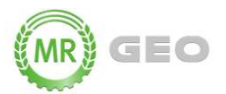

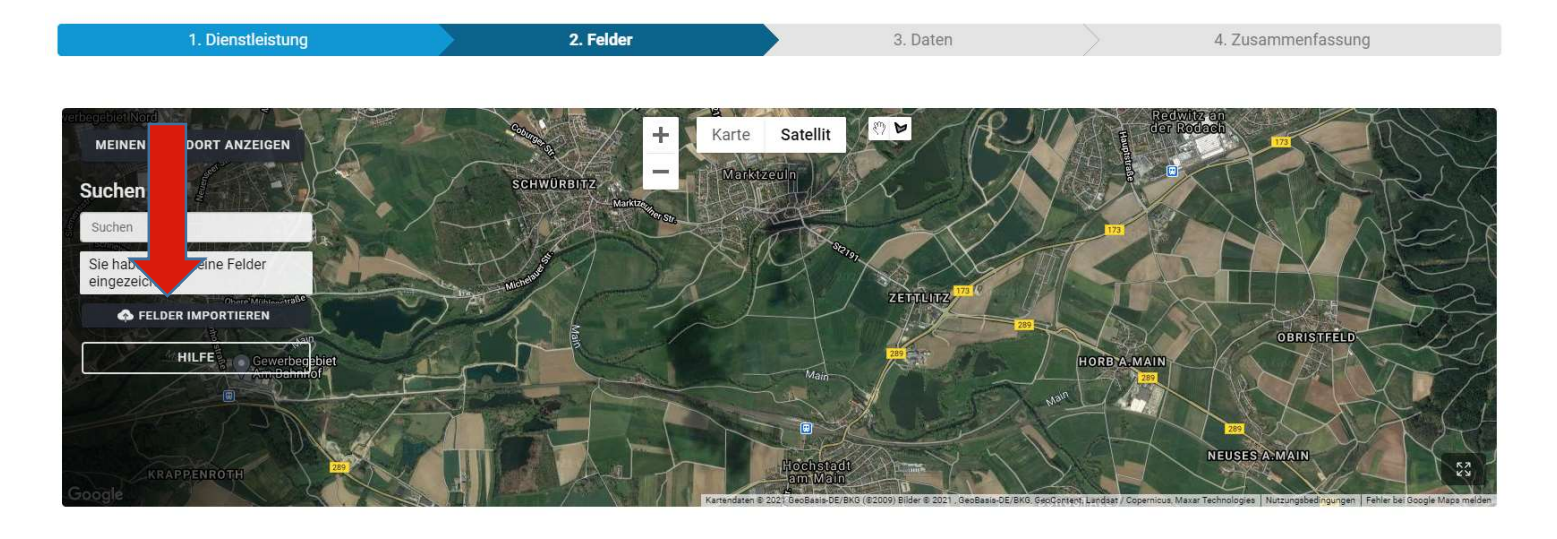

← ZURÜCK

WEITER  $\rightarrow$ 

## Wählen Sie einfach die gemerkte Datei aus und klicken auf "Öffnen"

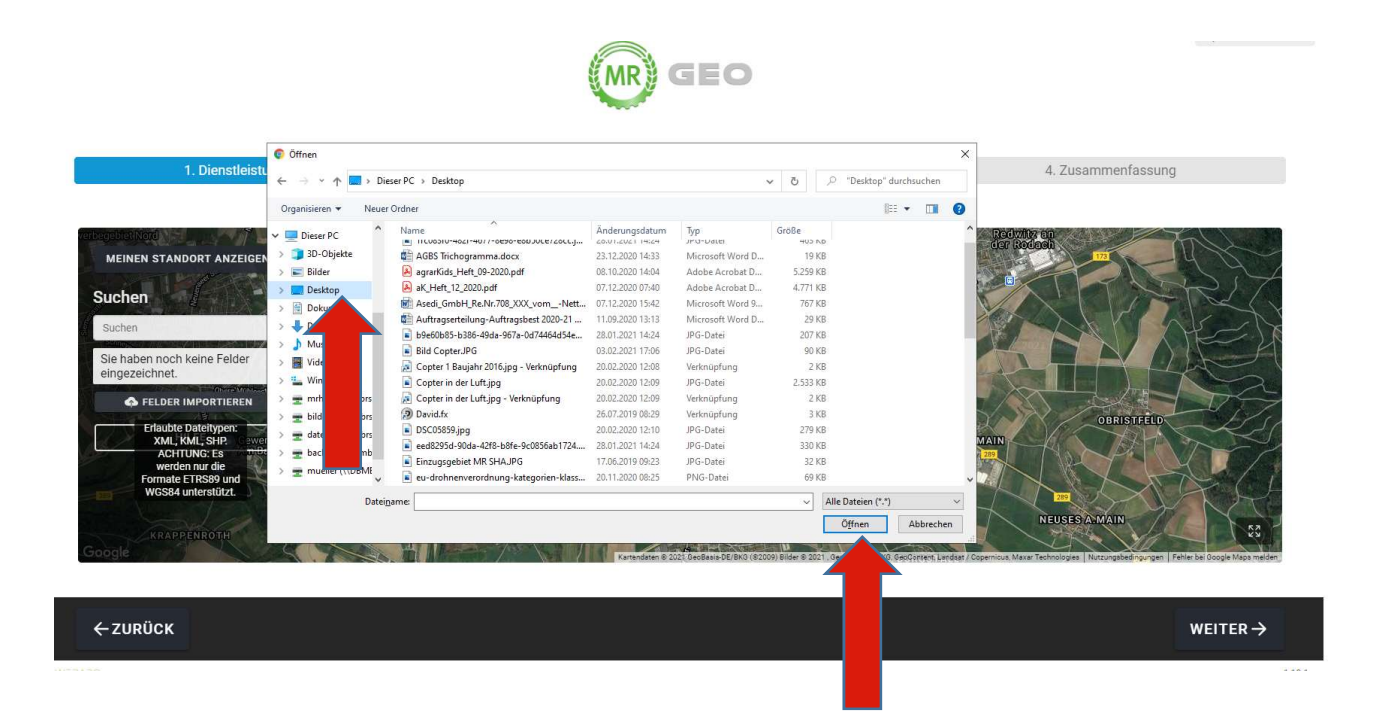

Die Felder werden eigenständig in das Portal übernommen.

Wenn Sie fertig sind, klicken Sie auf "Weiter"

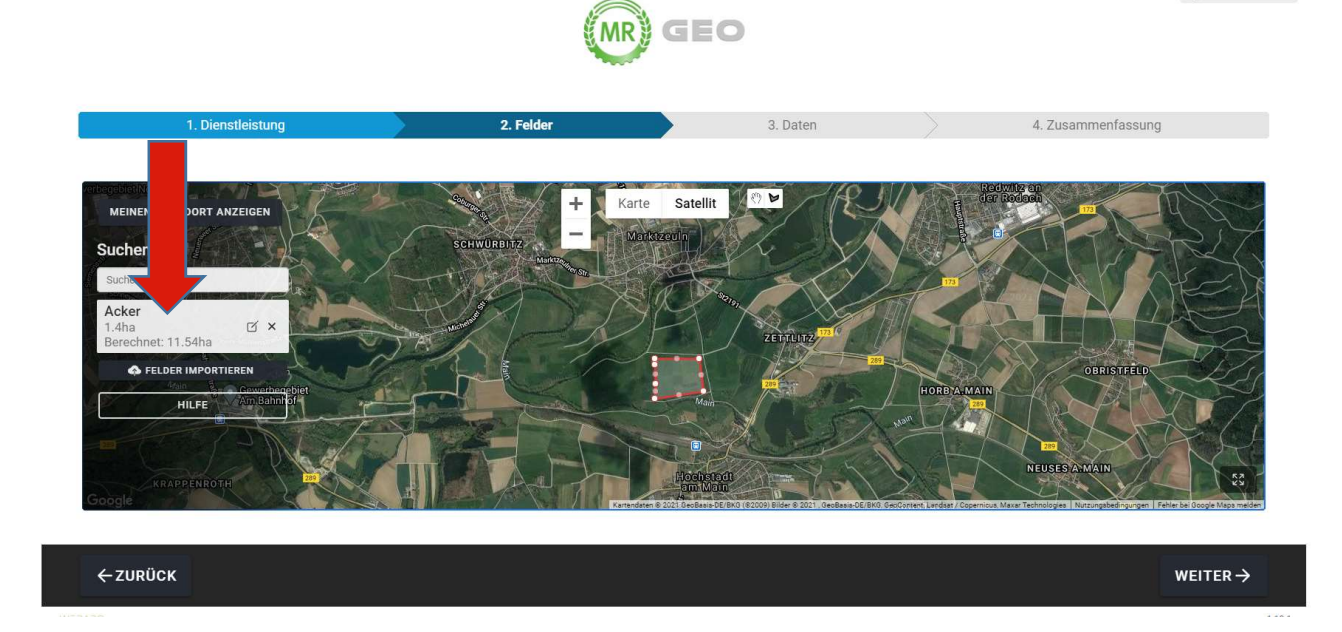

Links sehen Sie nun die importieren Felder, bitte tragen Sie die ha der einzelnen Felder ein Klicken Sie auf "Weiter"

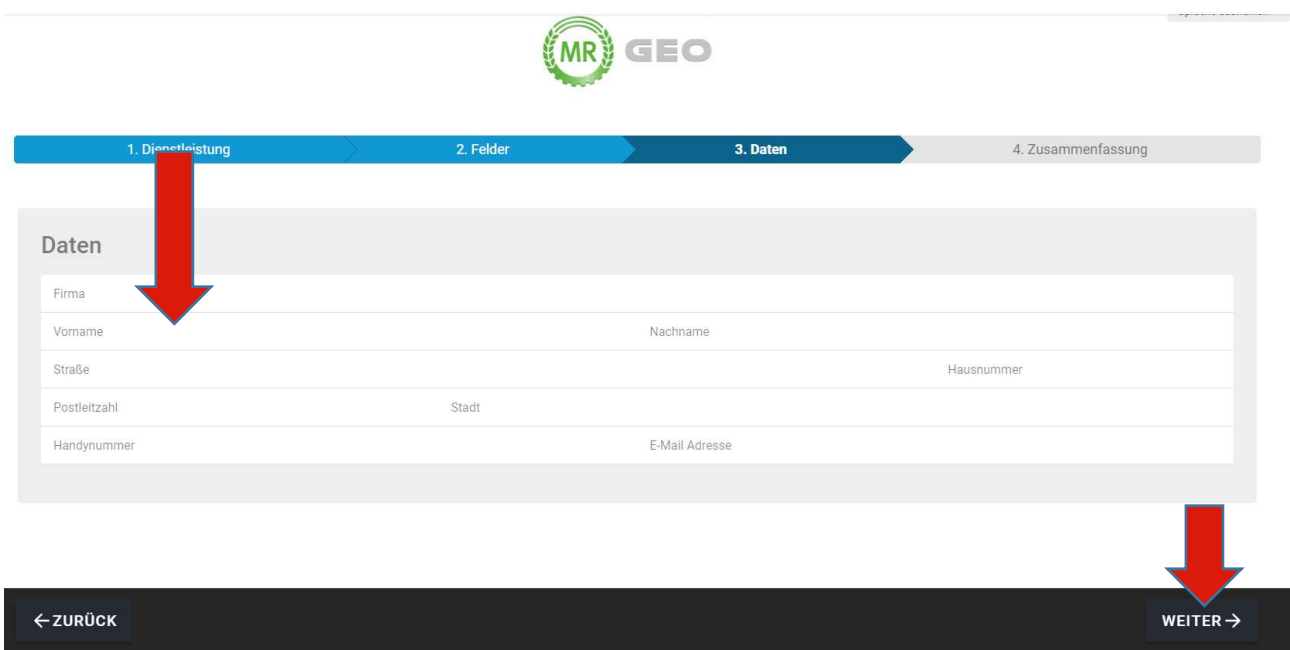

Bitte geben Sie ihre Firmendaten und ihre Handy Nr. ein um Ihre Erreichbarkeit zu gewährleisten Klicken Sie auf "Weiter"

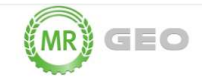

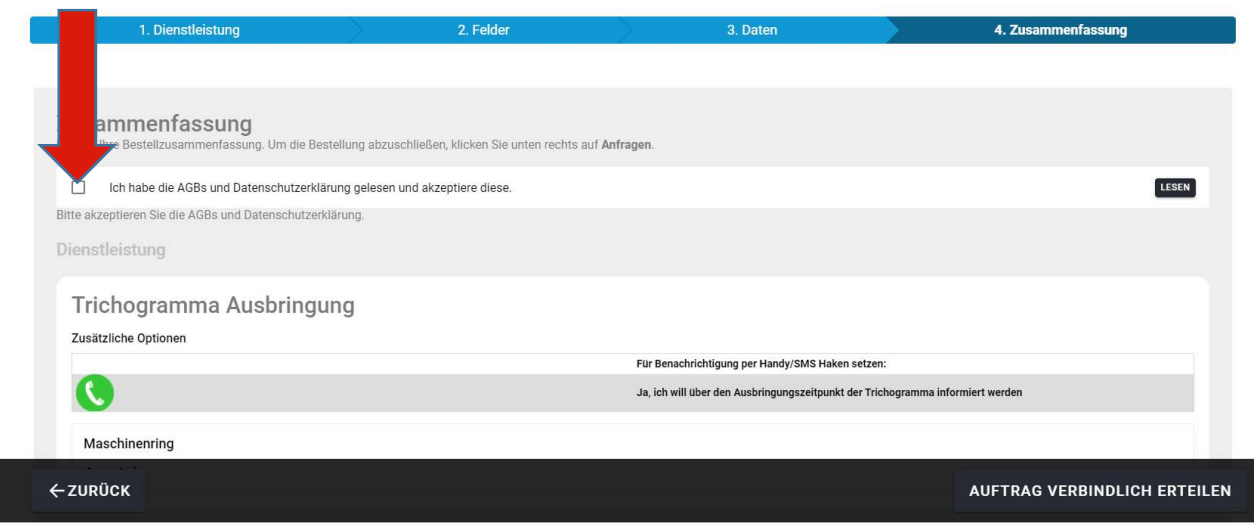

### Bestätigen Sie die AGB`s

Scrollen Sie ganz herunter und prüfen noch einmal Ihre eingegebenen Daten.

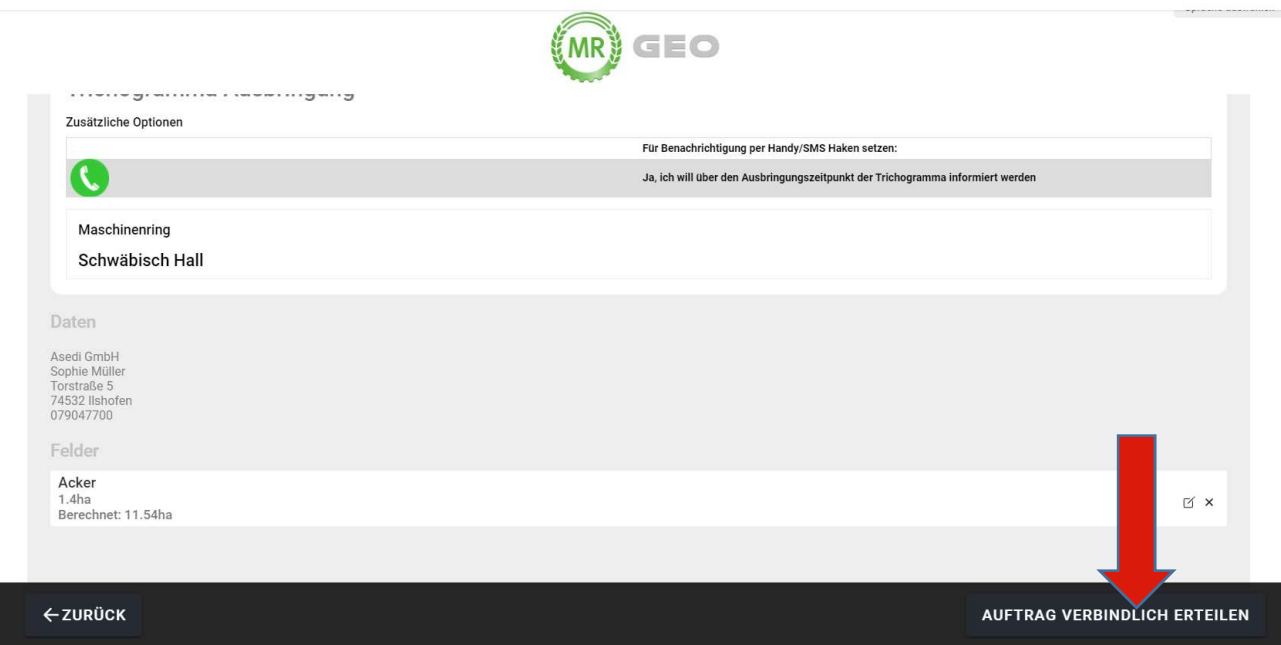

Erteilen Sie den Auftrag mit dem Button "Auftrag verbindlich erteilen"

Sie erhalten zeitnah eine Auftragsbestätigung per E-Mail

Vielen Dank für Ihren Auftrag!